### LINK ROOF

Modified on: Sat, 9 Jan, 2021 at 7:34 PM

#### **Link Roof**

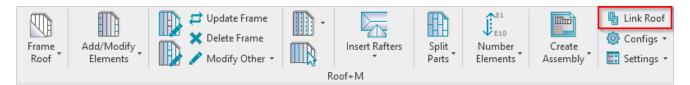

**Link Roof** – makes a link between roof type from the project and the configuration. Choose the roof type you want to link and apply framing configuration to the layers.

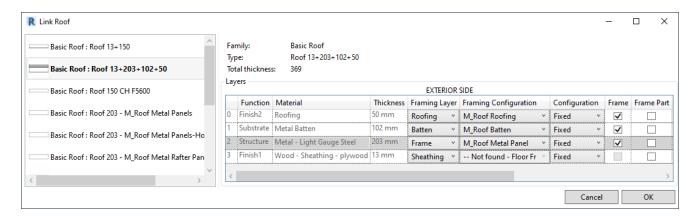

### Dialog:

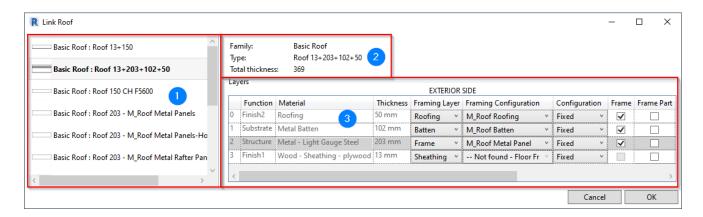

In the above dialog, you can see:

- 1. All roof types from the current project. If you select a roof from the project, it will automatically be selected in this dialog so that you can quickly apply settings.
- 2. Information of selected type.
- 3. Information of selected roof layers where you can apply settings.

#### Information from selected roof type:

Note: Material is mandatory for assigning framing configuration!

08/09/21, 08:41 LINK ROOF: AGACAD

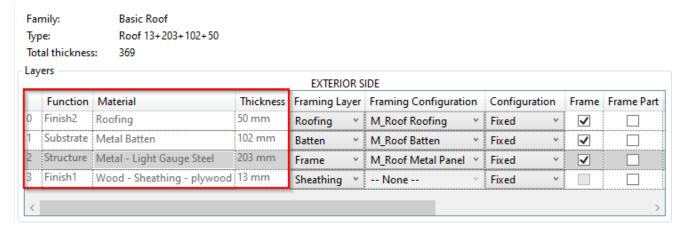

### **Framing Layer**

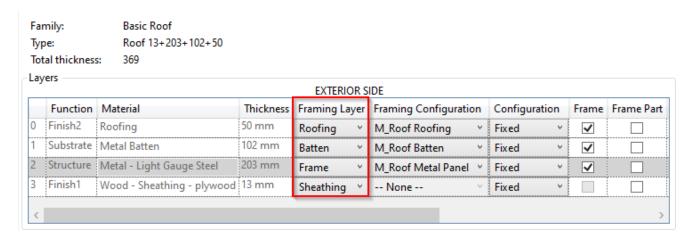

Select which framing layer has to be created.

Possible options: Frame, Secondary Frame, Roofing, Battens, Paneling, and two Sheathing layers.

### **Framing Configuration**

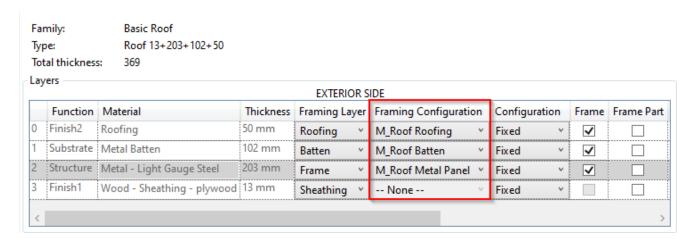

**Framing Configuration** – select framing configuration with the definition of all framing parameters. There are default configurations that come with **Roof+M**, but you can also create your own.

The list of framing configurations comes from the Framing Configuration dialog:

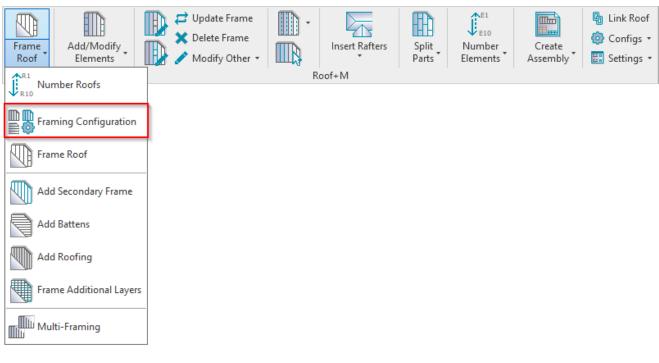

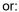

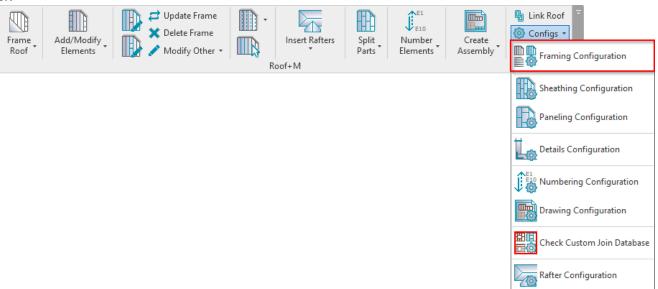

The list of configurations:

08/09/21, 08:41 LINK ROOF : AGACAD

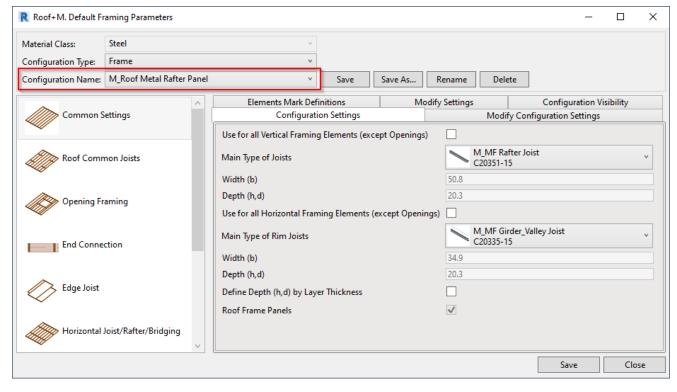

# **Fixed or Variable Configuration**

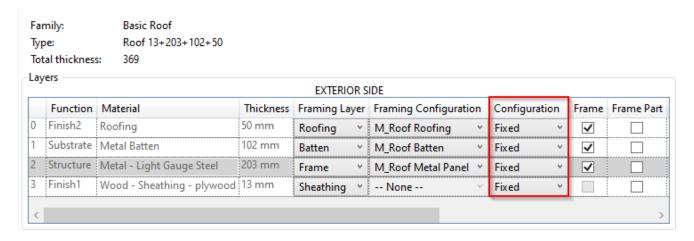

The selected configuration may be FIXED during the framing process or VARIABLE and selected during framing process.

- **Fixed** after **Frame Roof** command (or when adding additional layers), the software will use the configuration that is set in the **Framing Configuration** column.
- Variable after Frame Roof command (or when adding additional layers), the software will ask you which configuration you'd like to use:

If configuration is variable, then you can select any framing configuration from the list during the framing process:

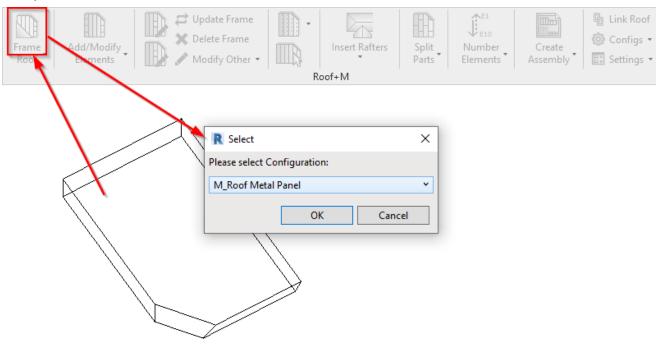

### Result:

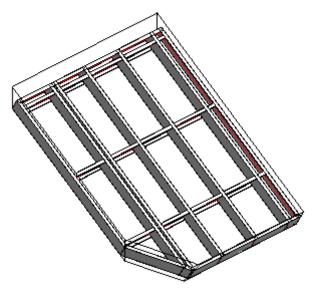

# **Frame**

| Тур | mily:<br>pe:<br>tal thicknes: | Basic Roof<br>Roof 13+203+102+50<br>s: 369 |           |             |     |                       |   |            |      |          |            |
|-----|-------------------------------|--------------------------------------------|-----------|-------------|-----|-----------------------|---|------------|------|----------|------------|
| Lay | ers —                         |                                            |           | EXTERIO     | R S | IDE                   |   |            |      |          |            |
|     | Function                      | Material                                   | Thickness | Framing Lay | /er | Framing Configuration | n | Configurat | tion | Frame    | Frame Part |
| 0   | Finish2                       | Roofing                                    | 50 mm     | Roofing     | ٧   | M_Roof Roofing        | ٧ | Fixed      | ~    | <b>✓</b> |            |
| 1   | Substrate                     | Metal Batten                               | 102 mm    | Batten      | ~   | M_Roof Batten         | v | Fixed      | ٧    | ✓        |            |
| 2   | Structure                     | Metal - Light Gauge Steel                  | 203 mm    | Frame       | v   | M_Roof Metal Panel    | v | Fixed      | ٧    | <b>✓</b> |            |
| 3   | Finish1                       | Wood - Sheathing - plywood                 | 13 mm     | Sheathing   | ~   | None                  | V | Fixed      | ٧    |          |            |
|     |                               | i                                          | <u>-i</u> | ·           |     | E                     |   |            |      |          |            |

08/09/21, 08:41 LINK ROOF : AGACAD

**Frame –** choose whether layers should be framed during the framing process or later. This is very useful if there are many layers in the roof. For example, there might be two batten layers, but perhaps you only want to frame one of them.

#### **Frame Part**

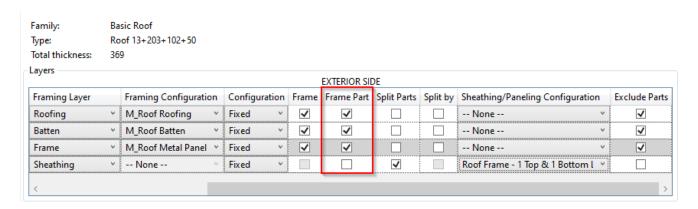

Frame Part – frames separate parts, not the whole roof layer.

When framing a prefabricated roof panel in Revit, the **Frame Part** function is useful when you have parts of the roof that do not belong to the prefabricated panel, e.g., roofing that will be built in place. Here's a workflow showing how you can frame the parts.

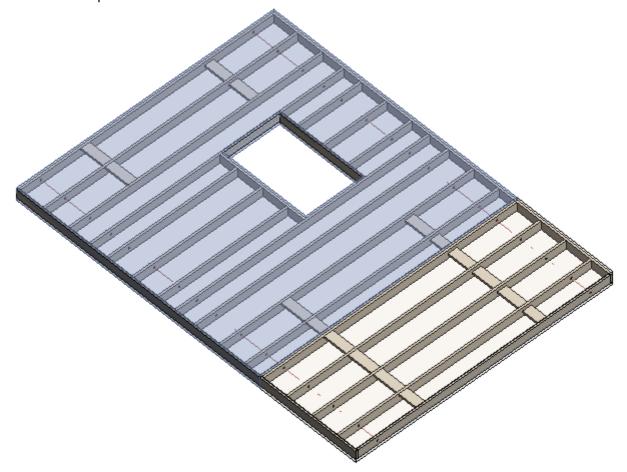

In the above picture, there are two roof panels framed and the roofing needs to be continuous.

1. Turn on Parts Visibility in Revit's View Properties. Then select and merge the parts:

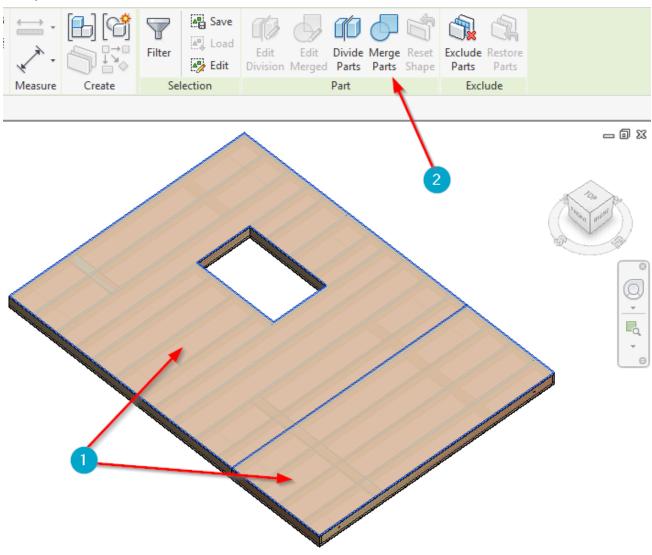

You can also write a framing configuration name for that part in the **Framing Configuration** parameter:

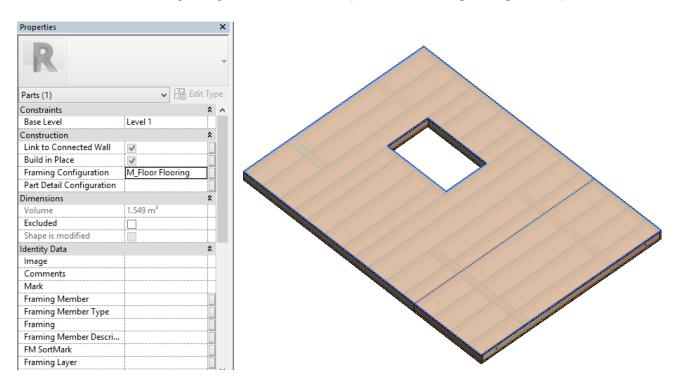

2. In the **Link Roof** dialog, tick **Frame Parts** for that layer:

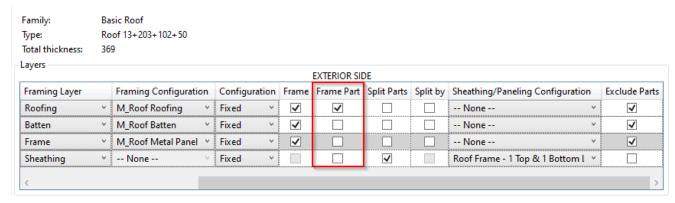

3. Going back to the original view, select the part and use Add Roofing.

As a result, you'll have split roof panels (with the main frame, battens, and so on) and a separate roofing layer that is not split or can be split differently:

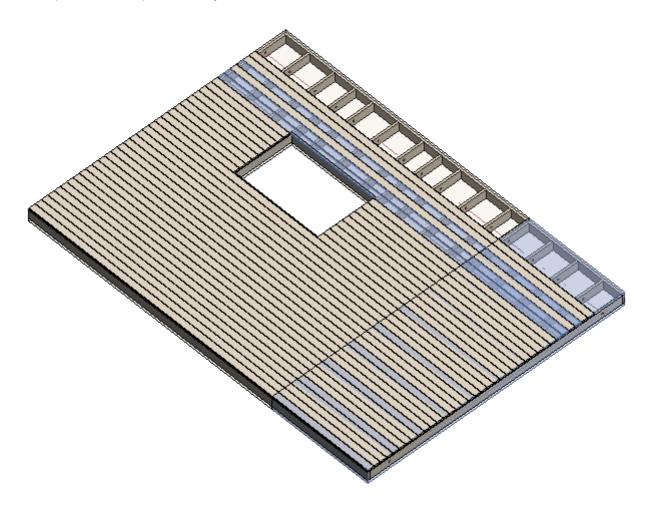

**Split Parts** 

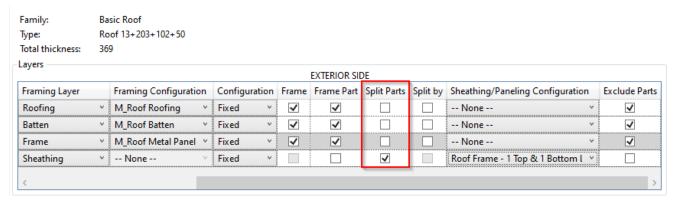

**Split Parts** – select if parts need to be split after using **Split Parts** function or should be split later. This is very useful if there are many layers in the roof, for example, two sheathing/paneling layers and you only want to split one.

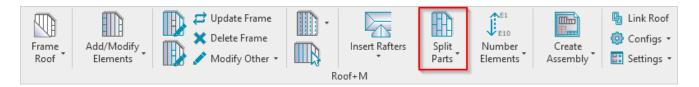

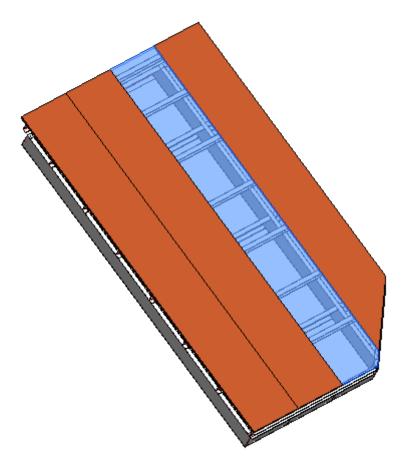

# Split by

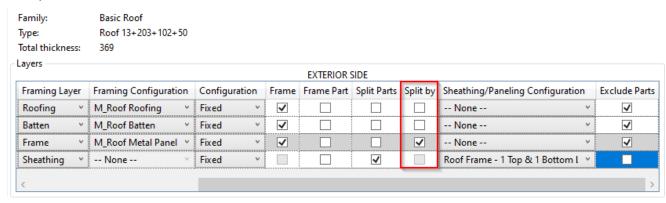

Split by - select framing layer to be used for splitting sheathing/paneling.

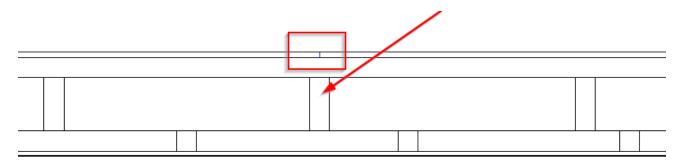

# **Sheathing/Paneling Configuration**

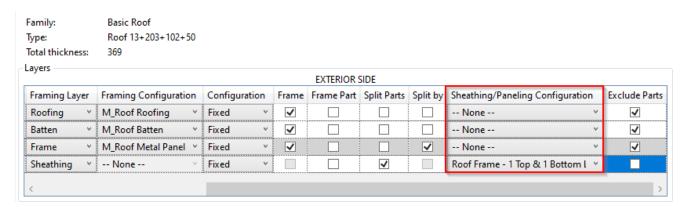

**Sheathing/Paneling Configuration** – select sheathing/paneling configuration with definition of all sheathing/paneling parameters. There are default configurations that come with **Roof+M**, but you can also create your own.

The list of sheathing/paneling configurations comes from here:

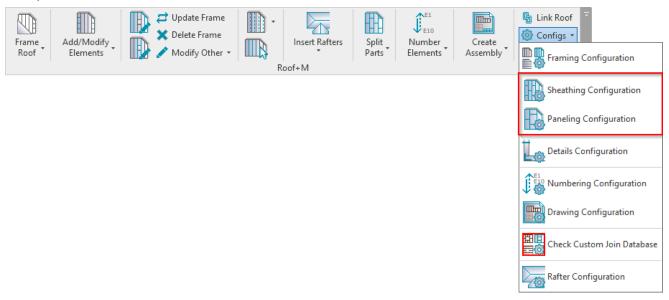

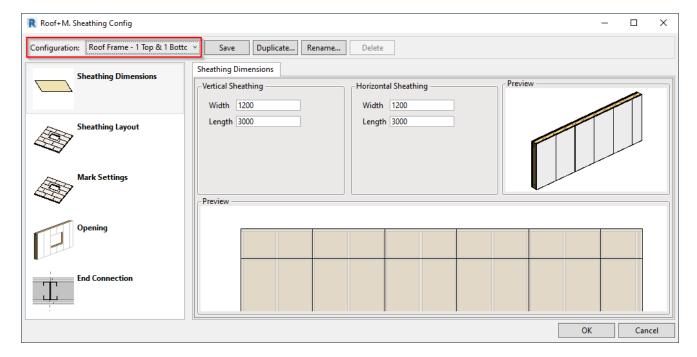

### **Exclude Parts**

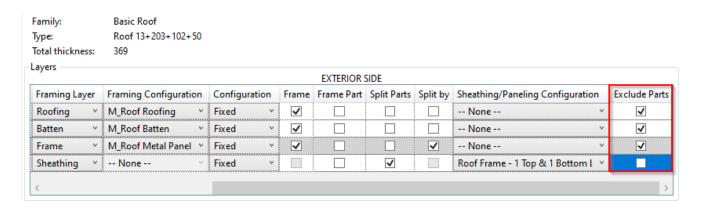

**Exclude Parts –** select the parts that need to be excluded from the roof. You can exclude parts from the project so that they will not be included in material takeoffs, schedules, and other lists or calculations.

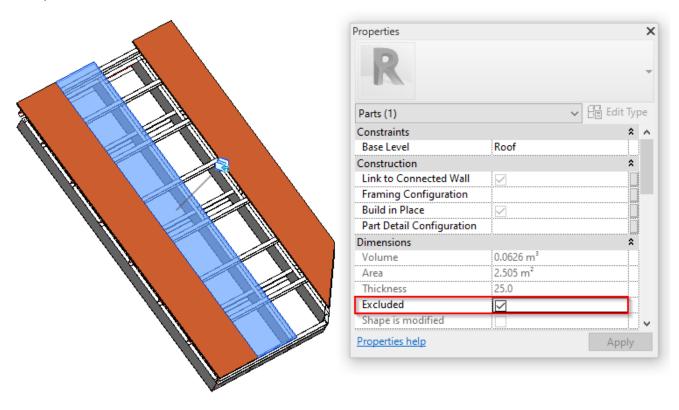